## Passo a passo – Recadastramento do ressarcimento da saúde suplementar

Passo 1 – Digite o link https://sougov.economia.gov.br/sougov/ no navegador de preferência.

Passo 2 – Clique em "Entrar com gov.br", conforme figura abaixo:

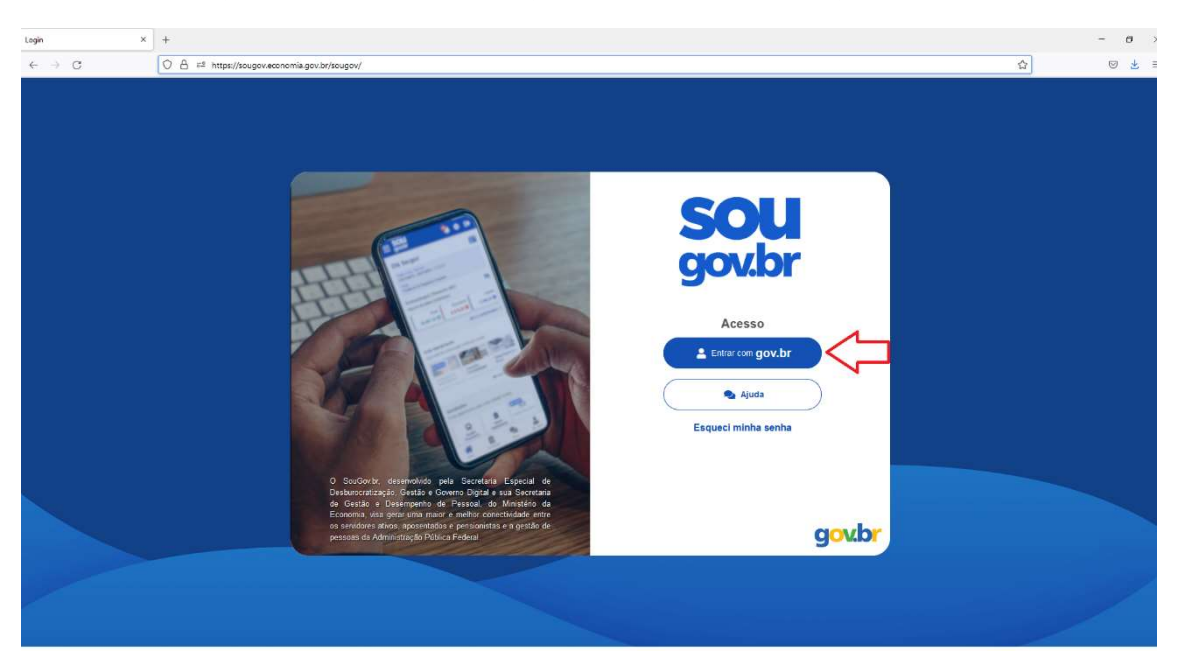

Passo 3 – Digite seu CPF e clique em "Continuar"

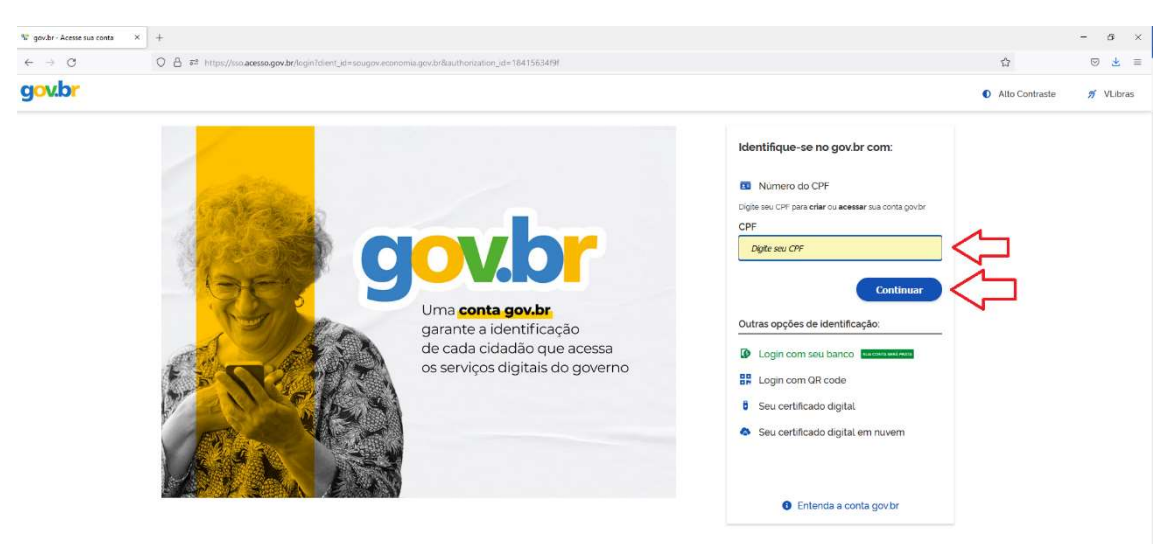

## Passo 4 – Digite sua senha

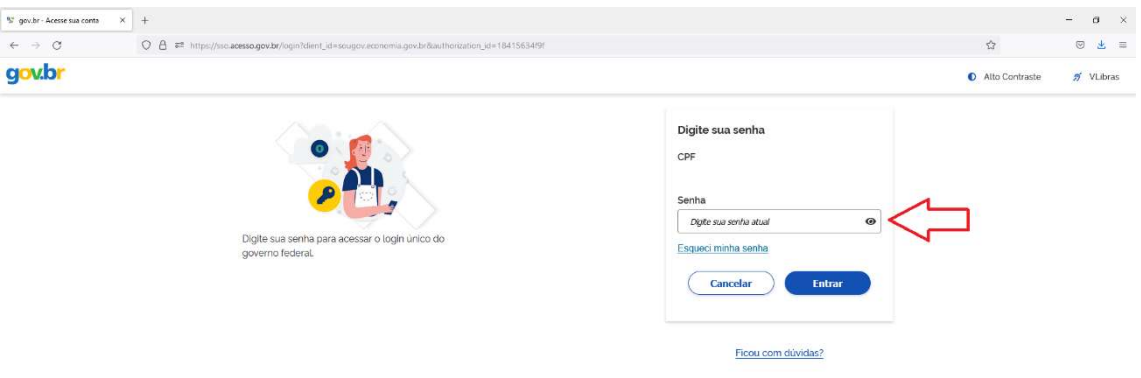

ATENÇÃO! – Servidores que não possuem nível prata ou ouro do Gov.br não conseguirão entrar no SouGov. Para aumentar o nível veja em https://www.gov.br/governodigital/pt-br/conta-gov-br/saiba-maissobre-os-niveis-da-conta-govbr.

Passo 5 – Clique na opção "Saúde Suplementar" no box "Solicitações".

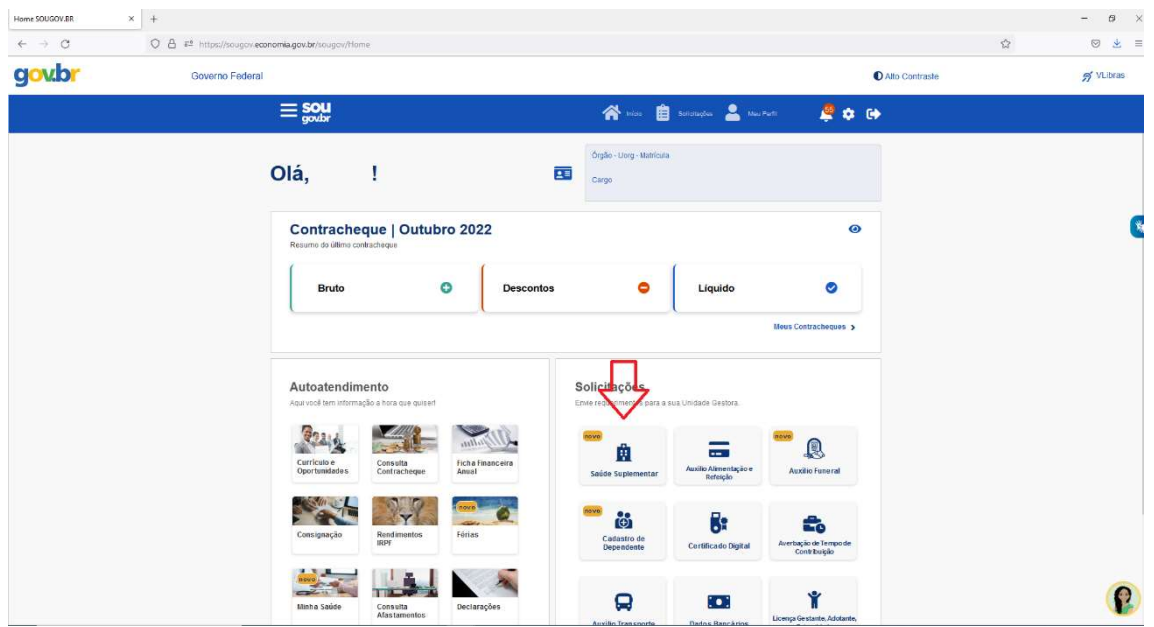

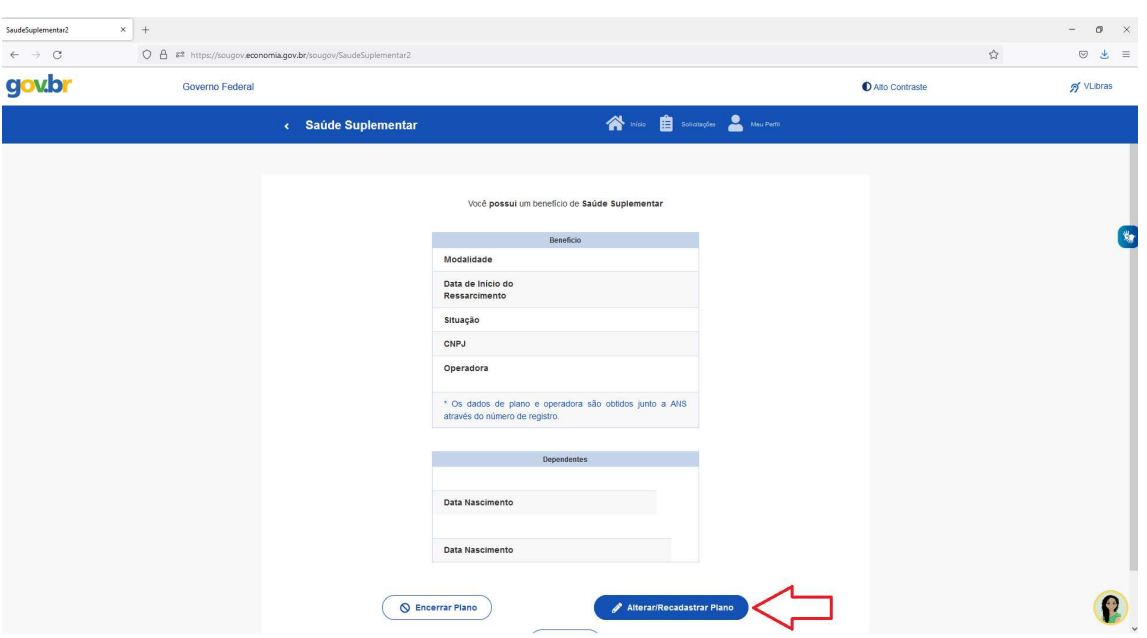

Passo 7 - No item Modalidade de adesão selecione "Plano Particular (ressarcimento) ".

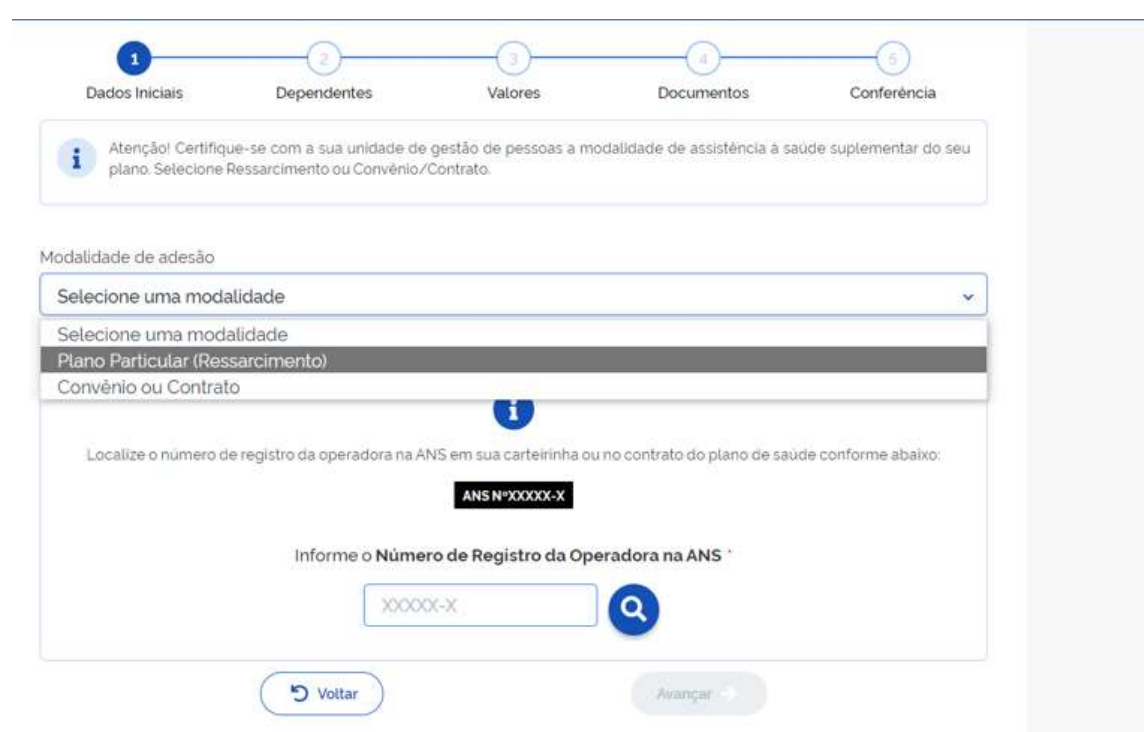

## Passo 6 – Clique em "Alterar/Recadastrar Plano"

Passo 8 – Se a opção "Minha operadora de natureza jurídica de direito público não possui registro na ANS" estiver selecionada, por favor retire a seleção:

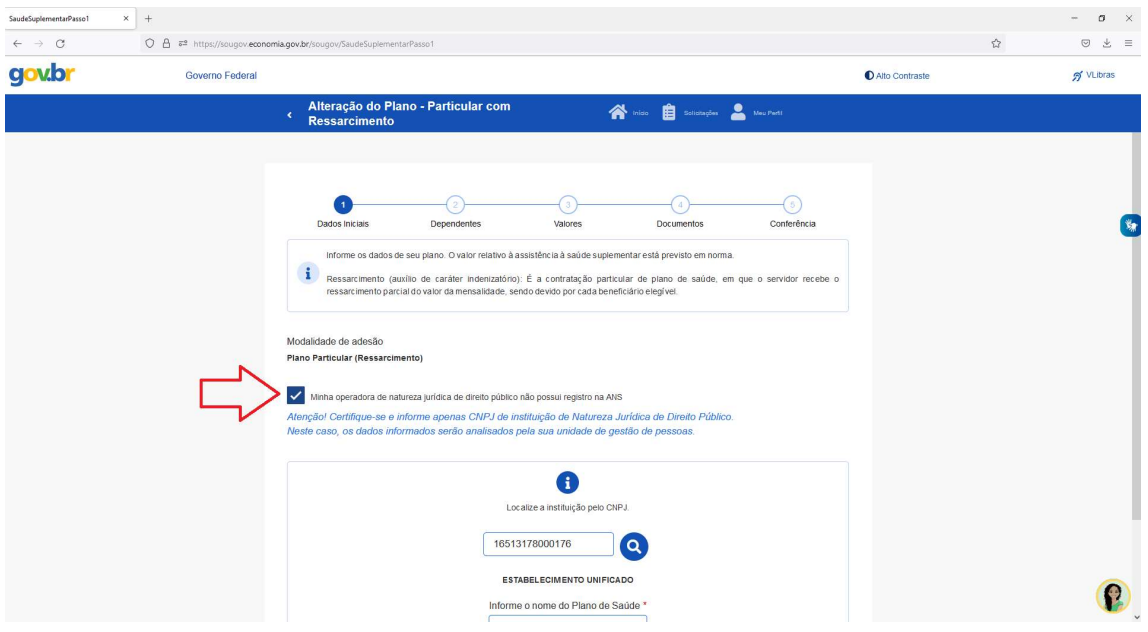

Passo 9 – Digite o número de registro da operadora na ANS e depois clique na lupa em azul:

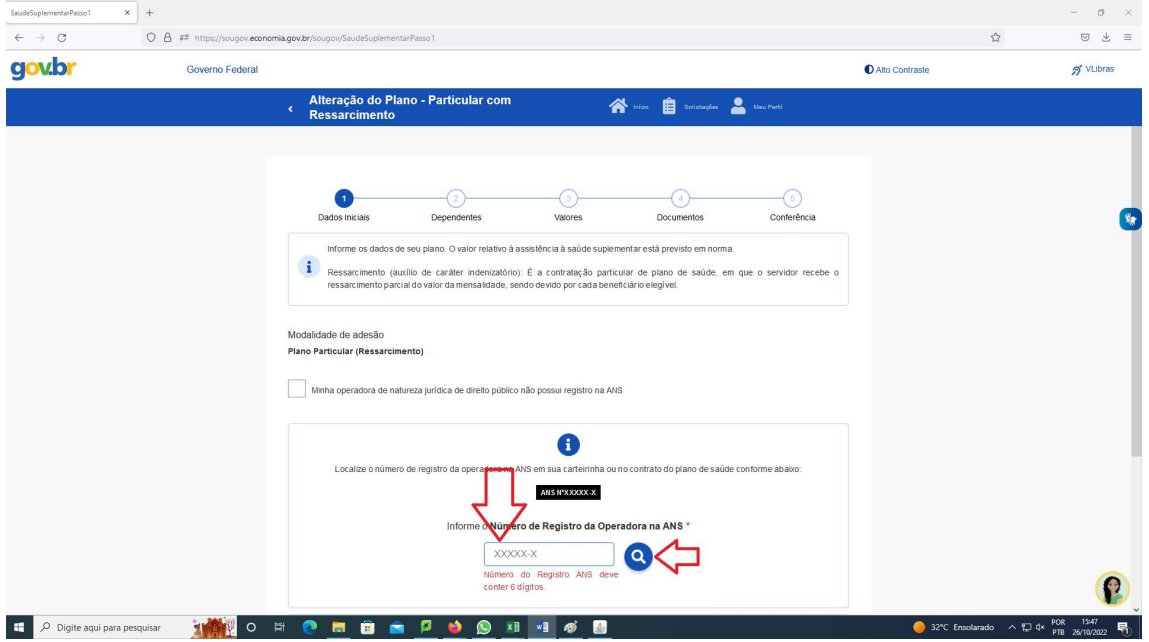

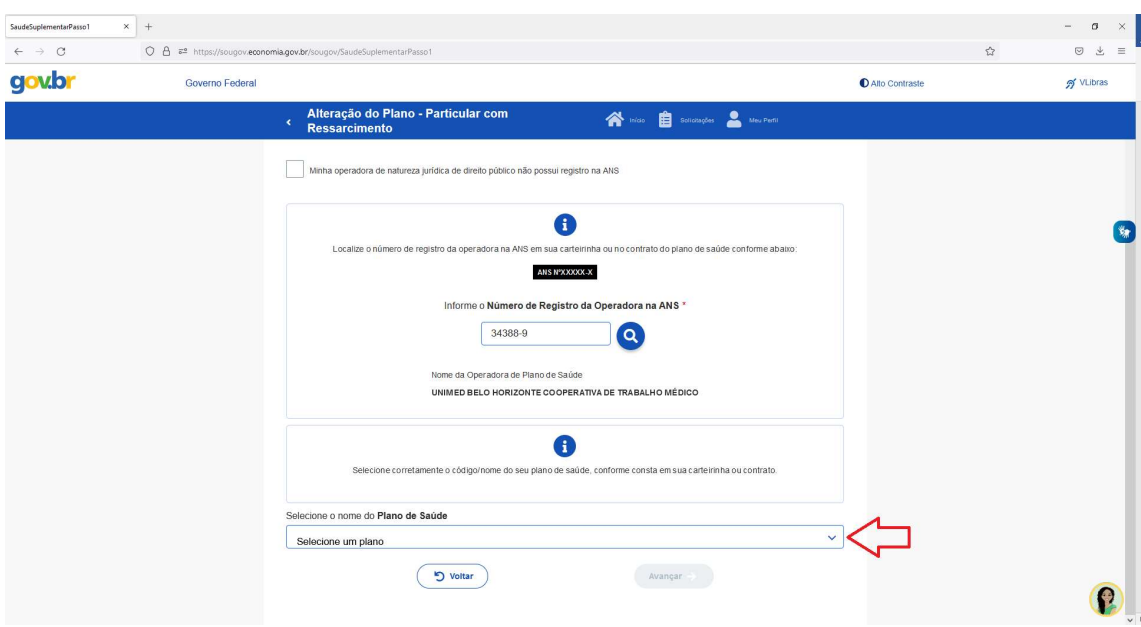

Passo 10 – Clique na seta azul para baixo na caixa "Selecione um plano":

Passo 11 – Clique na caixa "Buscar Plano" e digite o número do seu plano de saúde (geralmente possui nove dígitos numéricos, mas há planos que contém menos ou mais números e/ou letras) aperte "Enter" e depois clique em "Avançar":

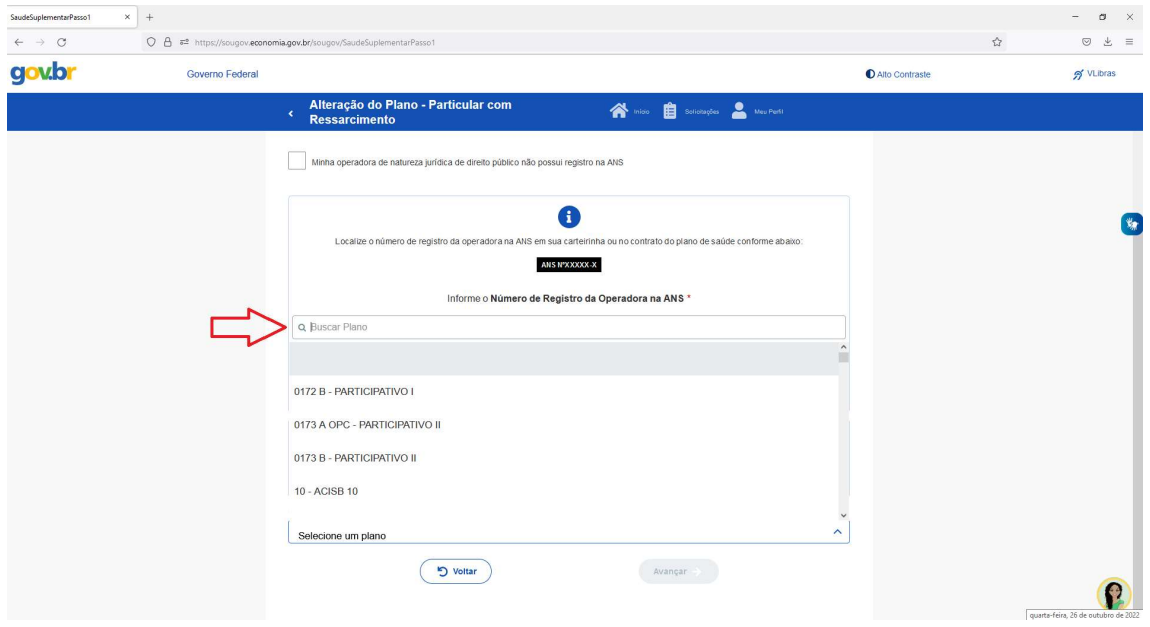

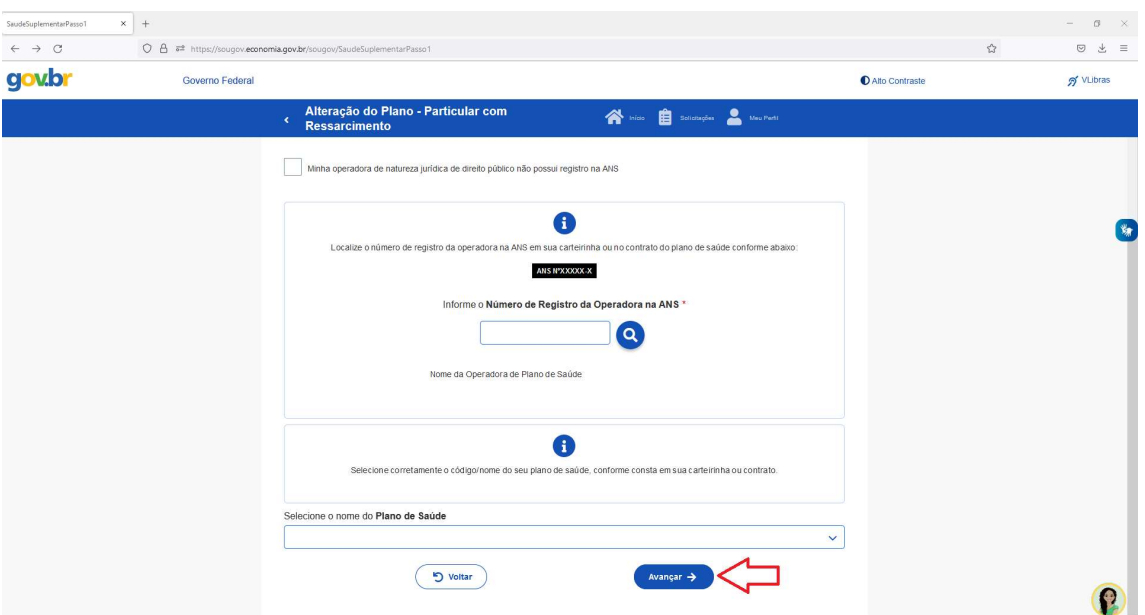

Passo 12 – Caso haja dependentes, a lista com os nomes aparecerá na segunda etapa do recadastramento. Caso estejam sem seleção, selecioneos e clique em "Avançar":

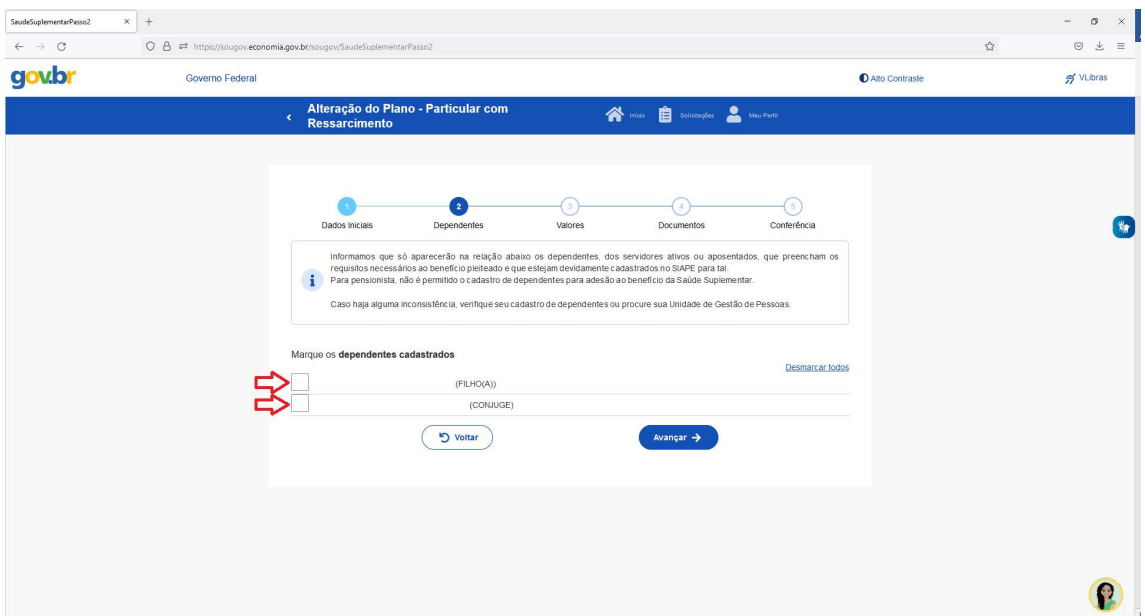

Passo 13 – Digite o valor da mensalidade. Se houver dependentes, digite o valor da mensalidade referente a eles também. Clique em "Avançar"

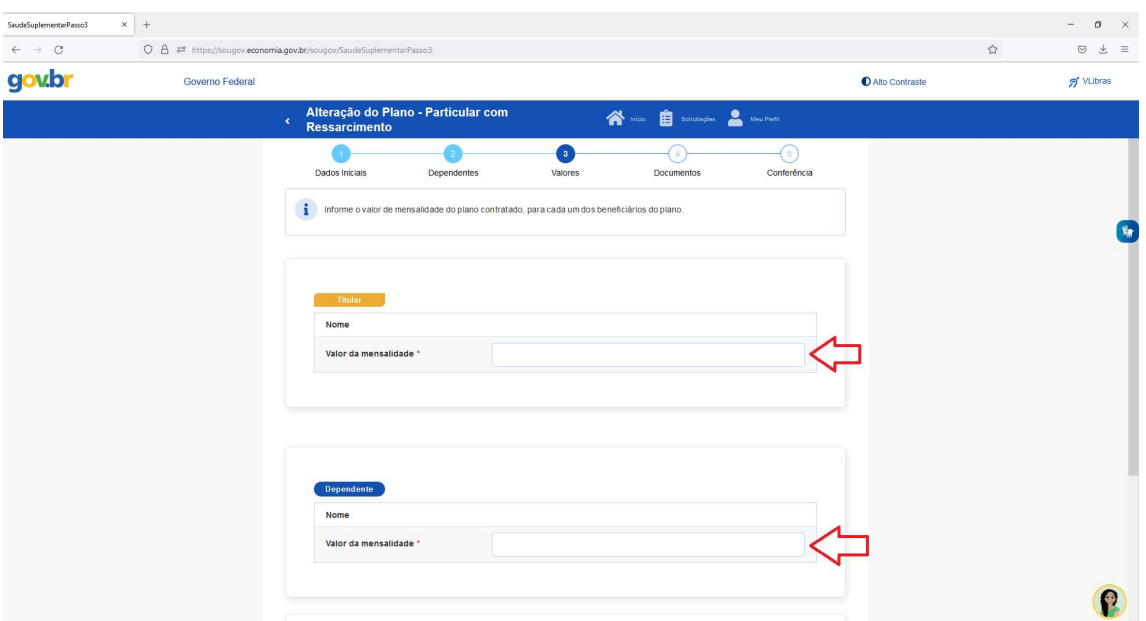

Passo 14 – Nessa etapa serão inseridos os seguintes documentos: contrato do plano de saúde, comprovante de pagamento bancário e boleto de cobrança bancária. Clique no ícone circular azul, indicado pelas setas vermelhas, para selecionar no diretório de seu computador os documentos. Caso esteja fazendo pelo celular, poderá tirar foto dos documentos.

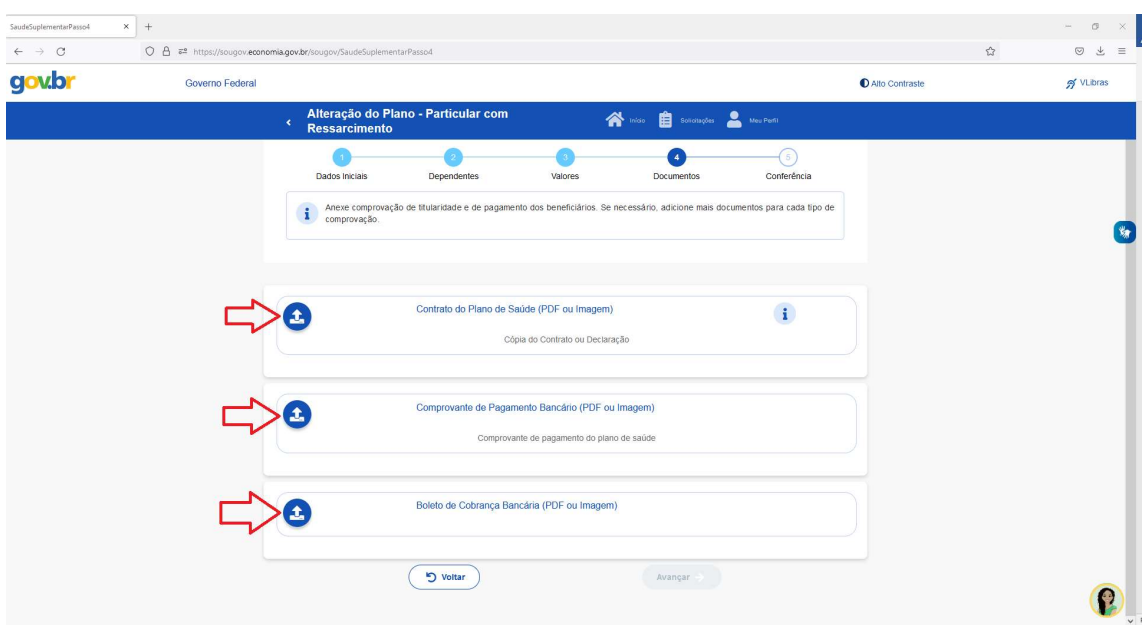

De acordo com o Comunica 56234, deve-se realizar a comprovação dos pagamentos de 2021. Assim, pede-se que o faça nessa etapa do recadastramento. Clique em "+ adicionar documento" e insira também o informe de pagamentos de 2021 ao plano de saúde.

Após a inclusão da documentação, clique em "Avançar":

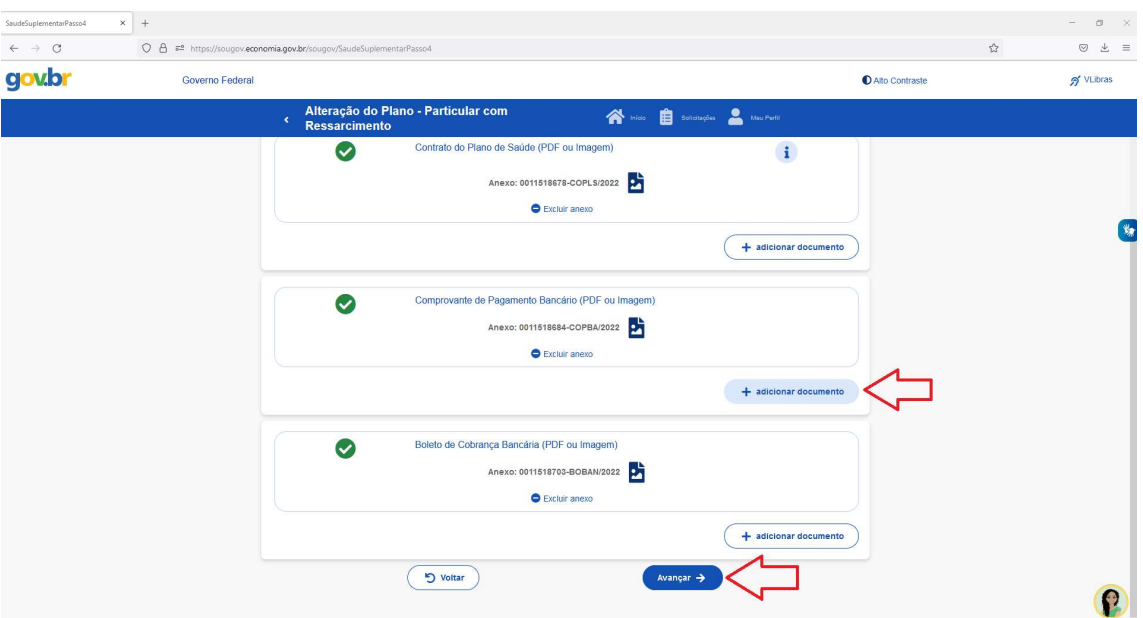

OBSERVAÇÃO! No caso da Ascefet e da Casu o contrato será substituído pelo "Documento de Inclusão no Plano de Saúde" e pelo "Termo de Referência" respectivamente.

Passo 15 – Na etapa 5, "Conferência", analise se todos os dados inseridos estão corretos e clique em "Avançar":

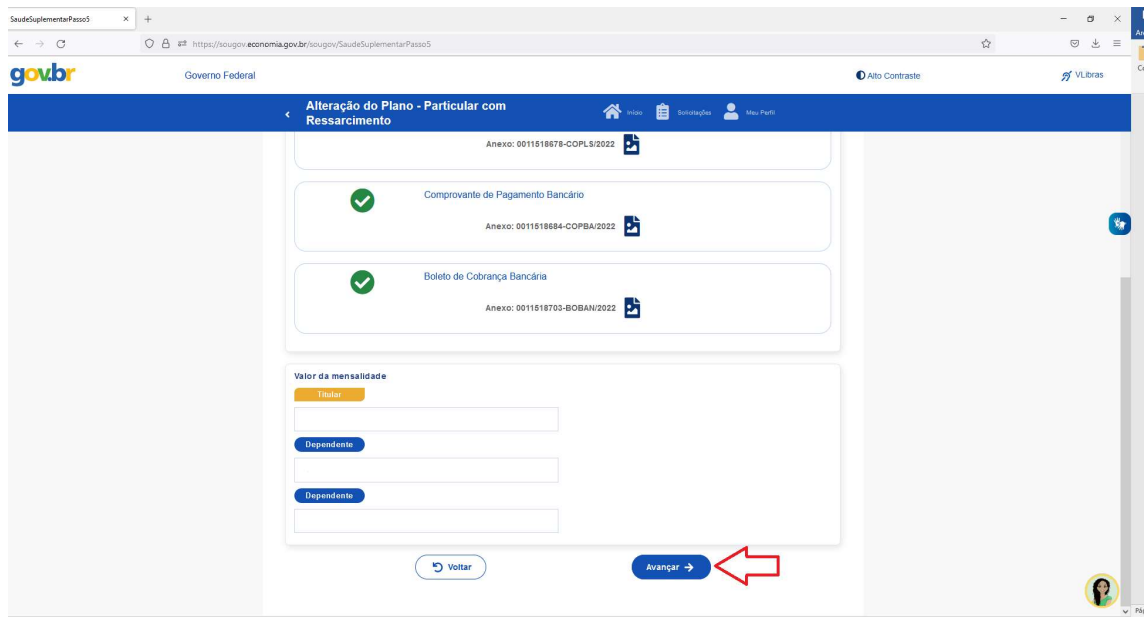

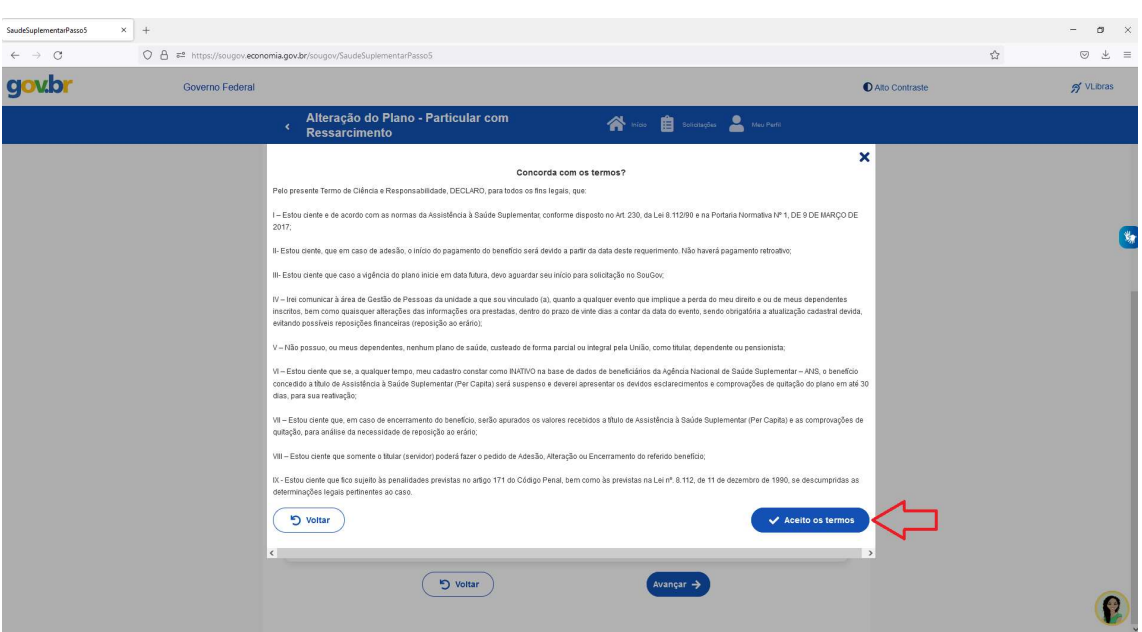

Passo 16 – Leia a declaração que aparecerá e clique em "Aceito os termos":